### **Customizing a Worklist**

The **Custom Worklist** feature lets you mark studies of interest with a special entry in the customer worklist field of the **Archive Explorer**. This feature is useful for preparing lists of studies for conference meetings.

- *Note:* If the **Custom Worklist** field does not appear, see the topic "Changing Column (Filter) Headings" in the Online Help.
- **1.** Locate the relevant study, and click in the **Custom Worklist** field of that study.
- **2.** Type the desired value. Use any simple, consistent value that you can easily identify as yours.
- **3.** Repeat steps 1 and 2 for other studies you want to mark.

# **Loading Images**

- **1.** From the **Archive Explorer**, select one of the following: ■ A Worklist folder from the left pane
- $\blacksquare$  A Study in the worklist from the right pane
- **2.** To load studies, you can:
- Right-click a study in the right pane and select **Load Key Images** or **Load Significant Series**.
- **Click Load Selection ...**
- **EXECUTE: Click Load Significant Series**

**Note:** If the selected study does not contain key images or significant series images, you are prompted to load the entire study or cancel.

**3.** Click Confirm  $\leq$  to load the next study.

#### **Viewing Reports**

- From the **Archive Explorer** or **Viewer** toolbar, click **Show Patient Reports**
- If your CARESTREAM PACS Client was configured to load and display reports, the associated reports appear with the images.
- $\blacksquare$  If no reports are found when the study is loaded, a window appears showing the **No Reports** tab.

# **Completing a Study**

*Note:* The CARESTREAM PACS Client supports an automatic workflow configuration in which every study has a status within the system. Worklist configuration is dependent upon the workflow of your facility. See your System Administrator.

# From the **Viewer** toolbar:

- $\blacksquare$  Click  $\lozenge$  to confirm the study.
- $\blacksquare$  Click  $\blacktriangleright$  to dismiss the study.

#### **Viewing and Attaching Sticky Notes**

Sticky notes are notation files that you attach to studies. You can view sticky notes from the **Archive Explorer**, **Viewer** window, and **Patient Mini-Archive**.

*Note:* You can create and edit your own notes, but you must have permission to edit or delete notes written by others.

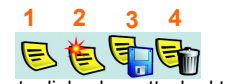

**1—**Open the sticky note dialog box attached to a study. **2—**Create a new sticky note. **3**—Save a sticky note and attach it to a study. **4—**Delete a sticky note from a study.

# **Using Patient Mini-Archive (PMA)**

The PMA presents the patient portfolio, listing all history studies. The PMA allows you to load prior studies and drag prior studies to the Viewer.

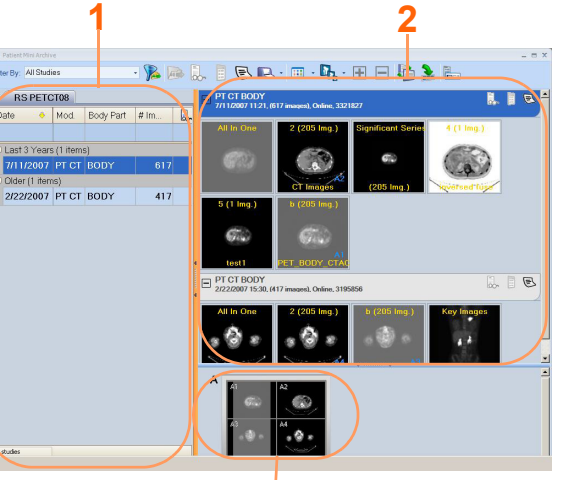

- **1—Studies Left Pane**. Double-click to load a study or click once **3** to view the series icons in the right pane. Right-click on the table column headers and select **Field Chooser** to add or remove fields.
- **2—Series Thumbnails Right Pane**. Drag the desired series to the **Viewer** or to the **Mini-Monitors**.
- **3—Mini-Monitors Pane**. Drag and arrange the series on the screen. Right-click to change the **Viewer** layout.

# **Using Dynamic Annotations**

Each red annotation is dynamic and allows you to perform common tasks. Right-click or left-click the red annotation for the following functions:

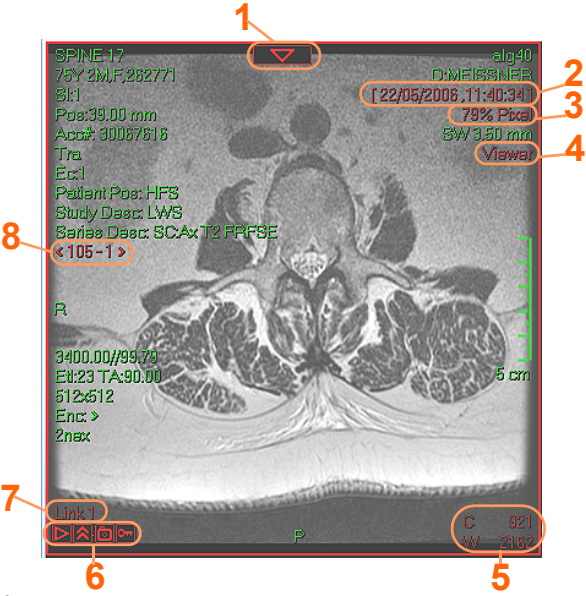

**1—**Open a group-level toolbar. Use the tools to change the group **5**layout, replace the series/study, or sort the series. **2—**Replace the study with a prior study.

- **3—Zoom the image or right-click for more zoom options. 4—**Right-click to switch to MPR/MipPR/MinPR (if available).
- **5—**Window the image or right-click for preset values and
- additional windowing functions.
- **6—**Make image-level actions. Use the tools to play cine, mark key images, and film images.
- **7—**Link indicator. Click to break the link.
- **8—**Replace the displayed series with a different series/study.

# **Carestream**

**Quick Reference Card #1:**

# **CARESTREAM Vue PACS Client**

#### **Logging on to the Workstation**

- **1.** Click **Start**>**Diagnostic Workstation**.
- **2.** Click **CARESTREAM Client**.
- **3.** Enter your login name and password.
- You can now begin viewing and working with studies.

#### **Site Contact for Assistance**

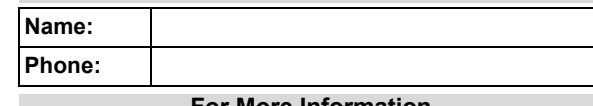

#### **For More Information**

See the Online Help for the CARESTREAM Vue PACS Client.

#### **Finding a Patient**

- **1.** From the left pane of the **Archive Explorer**, click  $\sqrt{2}$
- **2.** Type the data for your search, such as patient name or accession number.
- To sort a worklist in the **Archive Explorer**:
- **3.** Click in the empty field below the column (filter) heading, and enter the filter data you want.
- **4.** If the column has a drop-down menu, click the option you want and click Enter.

**Column (filter)** 

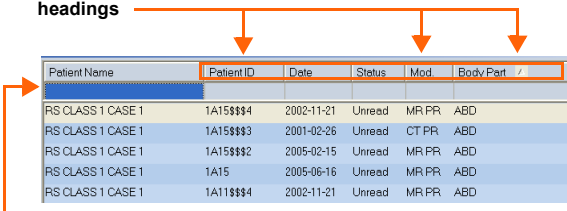

**Click in any empty field to enter filter data.** 

Pub. No. 8J2527 2012-11-30 Printed in USA © Carestream Health, Inc., 2012 CARESTREAM is a trademark of Carestream Health.

Carestream Health, Inc. 150 Verona St. Rochester, NY 14608 USA

0086

#### **Archive Explorer Tools**

- The **Archive Explorer** shows the data archives. You can:
- **Maintain your workflow.**
- Organize data within the archives.
- Select images from the archives.

The left pane displays folders and their location. The right pane displays the contents of a selected folder. + sign—You can expand the folder to show more subentries. – sign—You can collapse the folder to show fewer subentries.

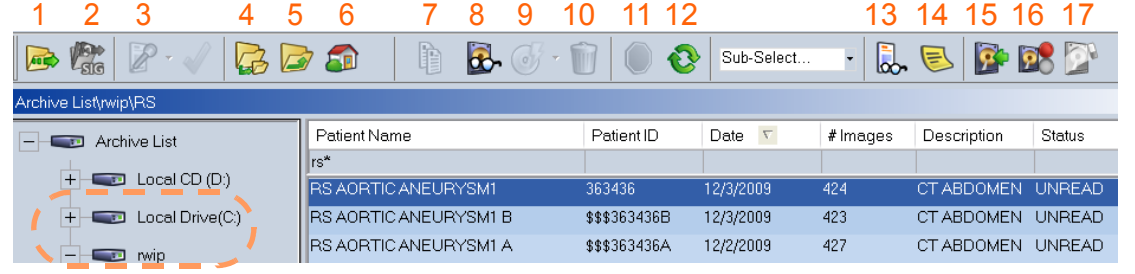

- **1—**Load a selected study. 2-Load the Significant Series of the study. **3—**Dictate a report. **4—**Navigate down to the next level of folders. **5—**Navigate up to the next level of folders. **6—**Navigate to the home folder. **7—**Copy selections to another archive. **8—**Monitor the progress of requests to copy (7) or push (15).
- **9—**Burn images to a CD ROM. **10—**Delete a study. **11—**Stop a query in the middle of a process. **12—**Refresh the current view for results. **13—**Open a patient report for a specific study. **14—**Open the sticky notes dialog for the current study. **15—**Transfer (push) studies from the network to a local computer. **16—**Control the flow of incoming studies to the local computer. **17—**Delete the cache of transferred studies from the local computer.

# **User Customization Tools**

**My Tab**—create a personal, unique toolbar by adding icons to **My Tab**. Right-click on any icon in any toolbar and click **Add to My Tab**.

**My Right-click Menu**—add icons to the right-click menu. Right-click on any icon and select **Add to right-click menu**. **Assign Shortcut**—create your own shortcuts. Right-click on any icon and select **Assign Shortcut**.

#### **Workflow Toolbar**

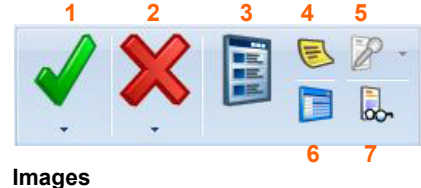

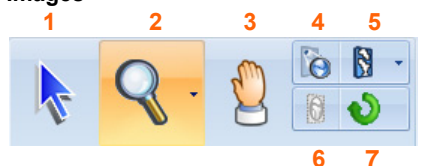

# **Viewer Toolbars and Icons**

- **1—**Finish the current read session and move to the next study in the worklist. **2—**Dismiss the study.
- **3—**Open the **Patient Mini-Archive**. **4—**Open the sticky notes dialog for the current study. **5—**Dictate a report.
- **6—**Open **Archive Explorer** without exiting the study.
- **7—**Open a patient report for the current study.l

**1—**Put the cursor in a neutral mode; select a single image or a group of images. **2—**Zoom in on an image or group of images. **3—**Pan across an image or group of images

- **4—**Magnify the active image. For options, press the **Alt**, **Shift**, or **Ctrl** keys and right-click. **5—**Enhance edges.
- **6—**Mask non-relevant parts of an image. Toggle DICOM-defined areas on and off. **7—**Reset values.

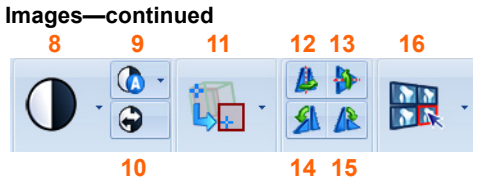

#### **Viewer Toolbars and Icons—continued**

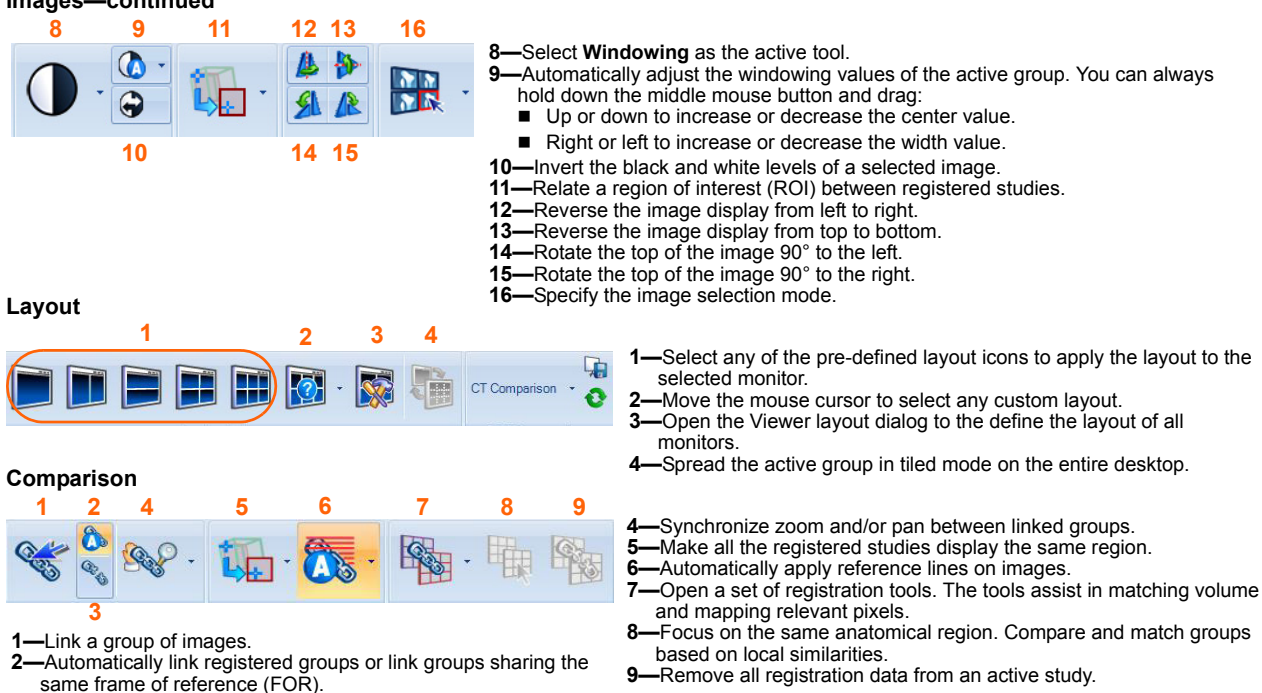

**3—**Unlink a group of images.

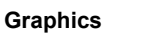

 $\mathbf{\Omega}$ 

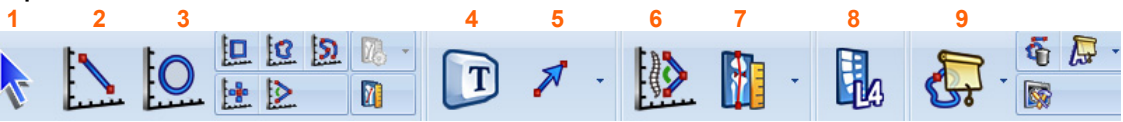

**8—**Label spine. **9—**Hide graphics.

**1—**Put the cursor into a neutral mode.

**2—**Measure a line.

**3—**Measure an oval.

**4—**Place a text annotation on an image. **5—**Open a set of markers such as **Oval**, **Line**, **Square**, and **Curve**. **6—**Measure a Cobb angle.

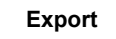

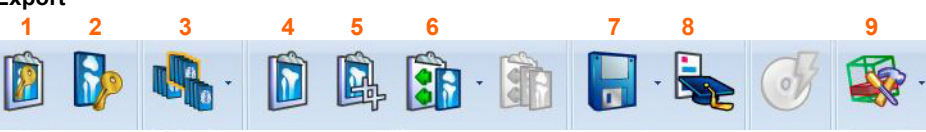

**1—**Open the **E-Report Preview** to review and edit the marked key images.

- **2—**Mark the active image as a key image.
- **3—**Define a sub-set of images as significant series.

**4—**Open the **Film Preview** to review and edit the filmed images.

**5—**Crop an image area and send it to **Film Preview**.

**6—**Film and send images to the **Film Preview**. **7—**Save the current image selection.

- **8—**Open the teaching dialog for the current study.
- **9—**Open a set of action buttons for any third party application integrated with the CARESTREAM PACS Client.

**7—**Measure gonometry. Open a set of additional orthopedic measurements (coxometry and pelvis measurement).